附件一:

## 核实学信网学籍信息流程

1.登录学信网https:/[/www.chsi.com.cn/](http://www.chsi.com.cn/),完成实名注册。选择 "学籍查询"--"注册学信网账号",填写本人信息,点击"立即注 册",即将自己的实际身份与学信平台数据库中的学籍信息实现了绑

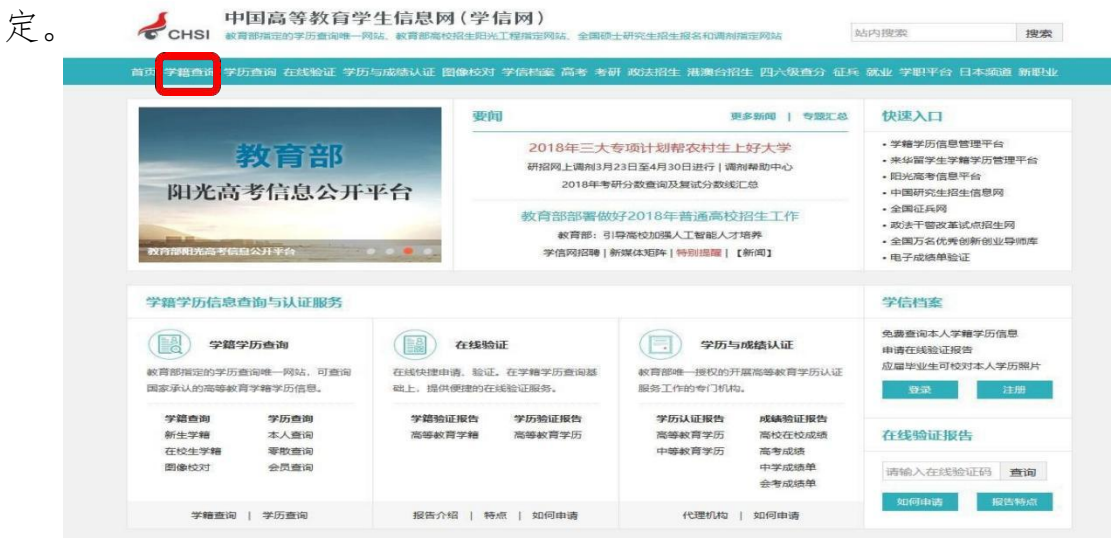

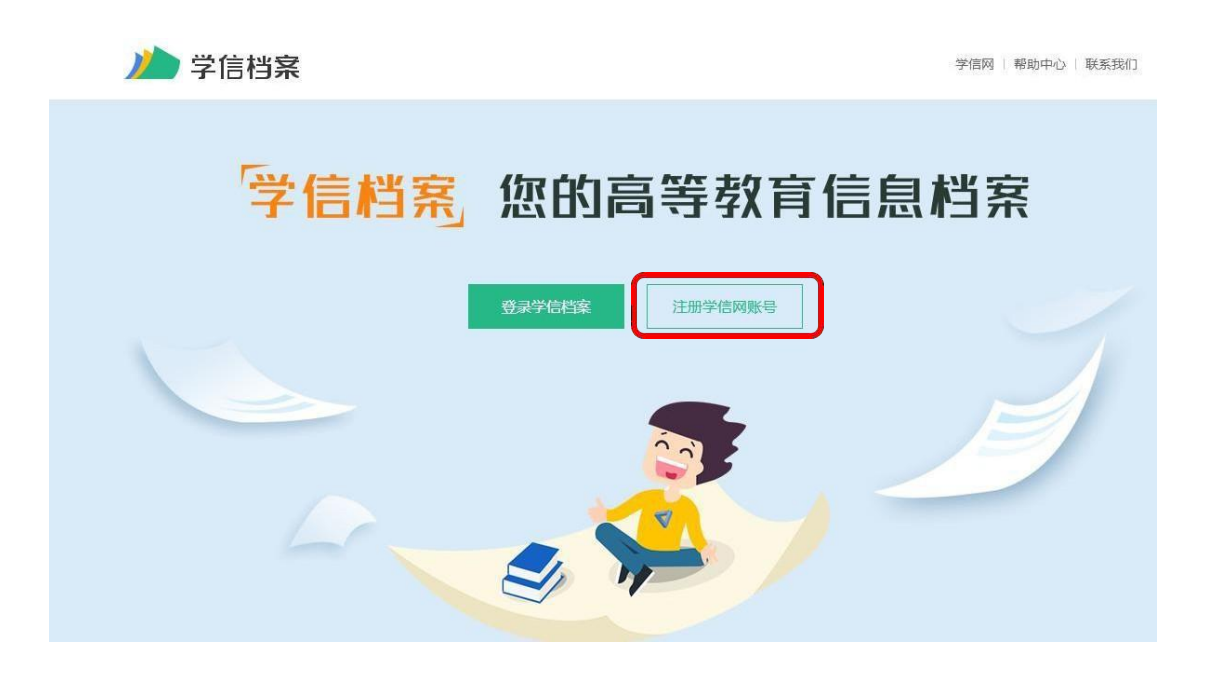

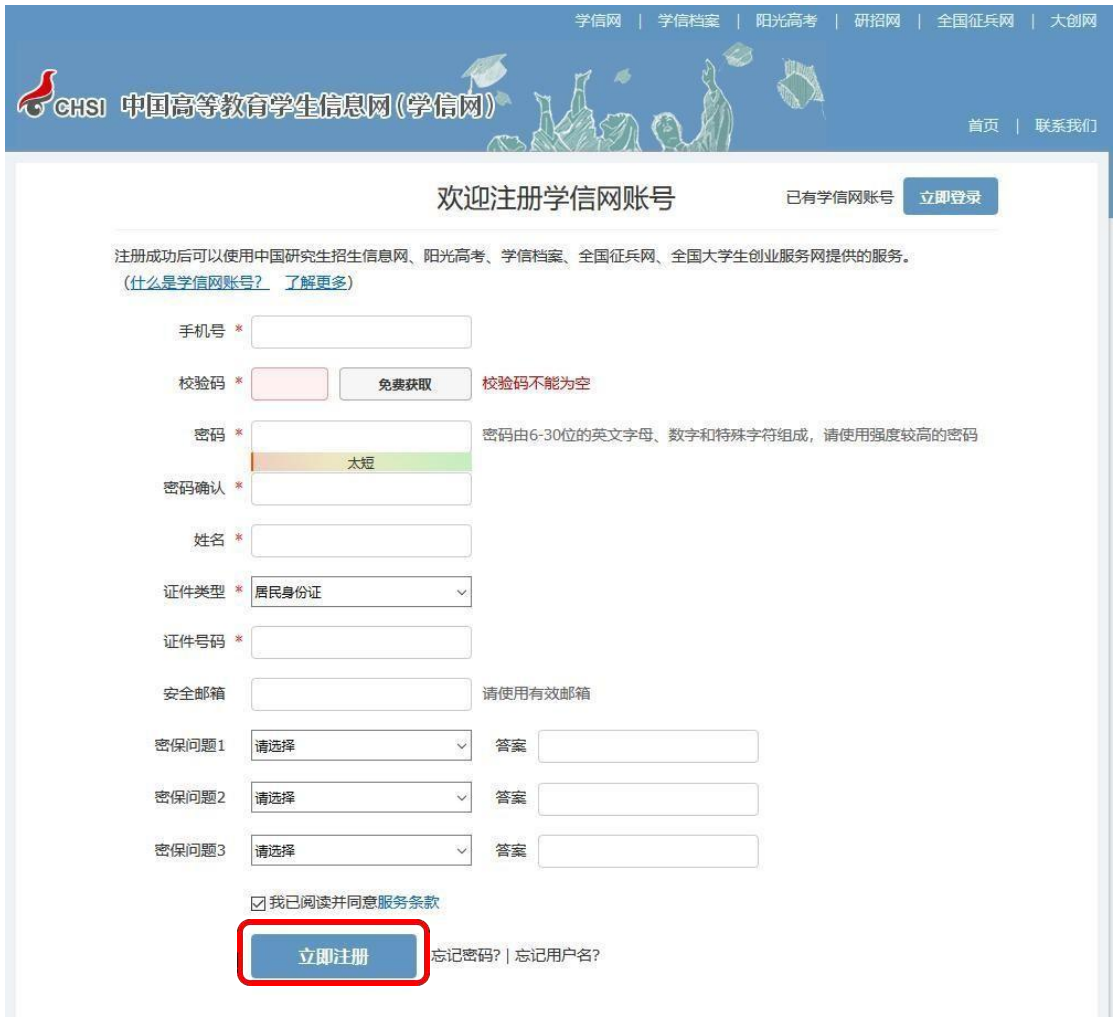

2. 查询、核实本人的学籍信息。选择"登录学信档案"-"学籍 信息",即可查询学信档案中本人的学籍信息。

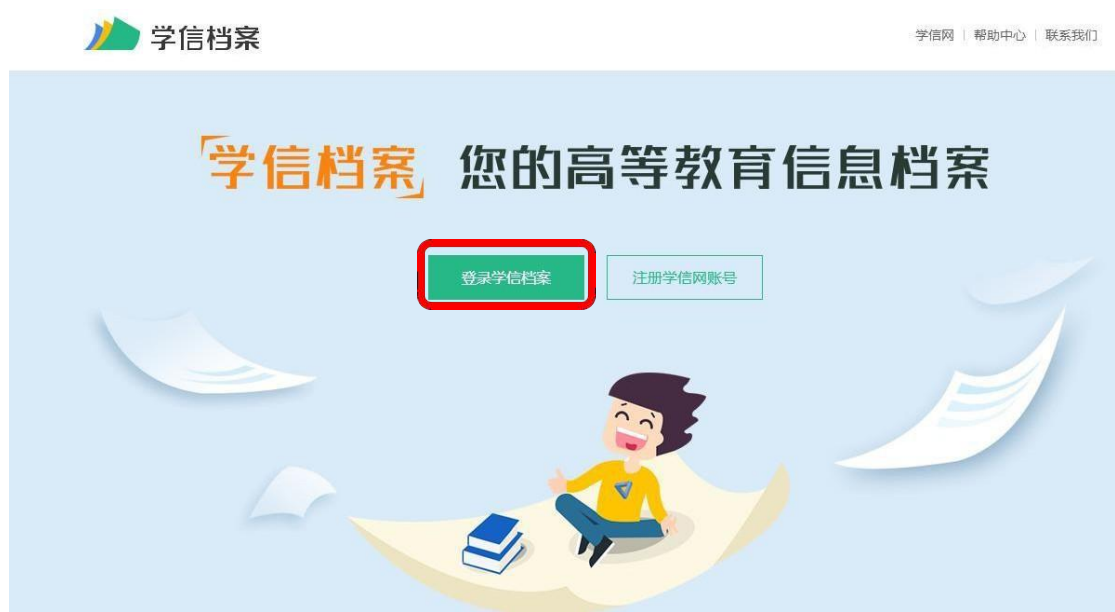

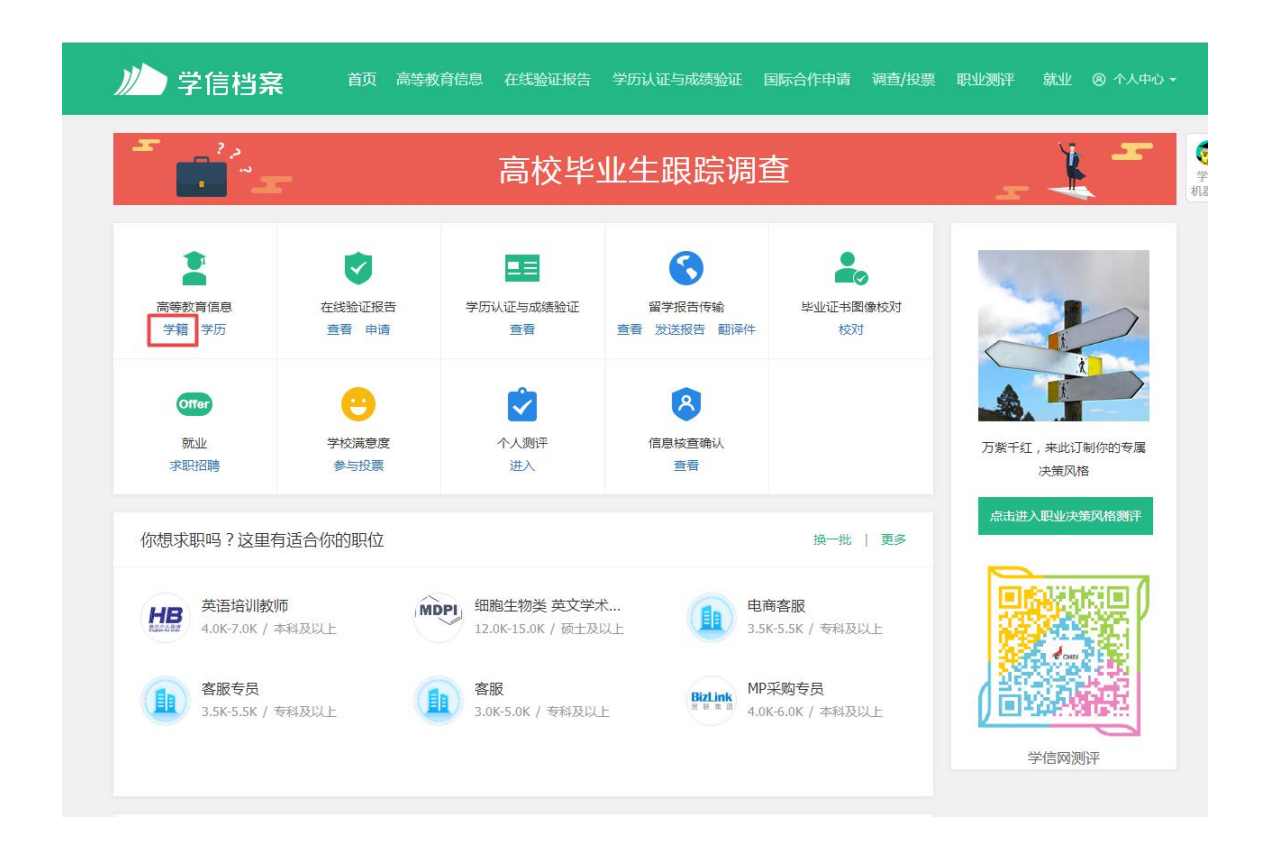

3. 学信档案中学籍信息仅向学生本人提供查询功能,若查询到 的学籍信息中的姓名、性别、民族、出生日期、身份证号、专业名称 与本人实际的信息不符,请及时与所属学习中心联系,按照相关流程 申请学籍信息异动。